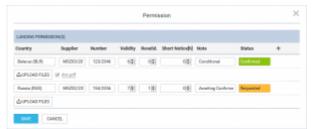

Adding permits details and Notes in section SCHEDULE

To add a Permit you simply click on "Edit" button. A new pop-up window will open where you can add permit/permits details, such as: Country, Supplier, Validity, Revalidation, Short Notice, Notes and Status.

Clicking on "+" allows you to add another Permit. It is possible to add as many as you need.

You can also add Notes and optionally upload a file. Information added in the notes section will show in the Trip Sheet.

Once the permit is added you can hover the mouse over "Edit" button or to see permit(s) details in a tooltip.

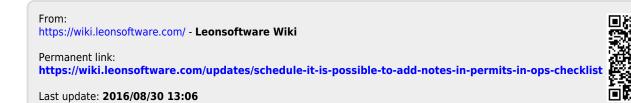